Giving Shape to Ideas

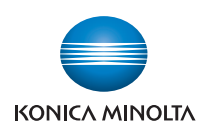

# **bizhub** 4750/4050

# **User's Guide: Maintenance/Troubleshooting**

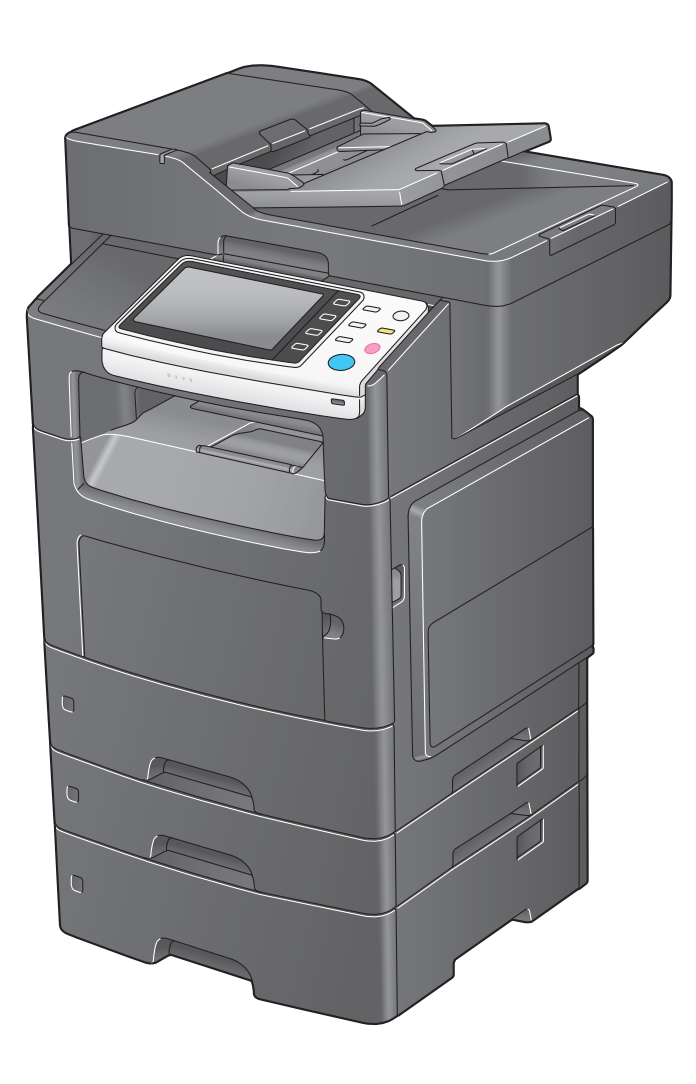

# **Table of contents**

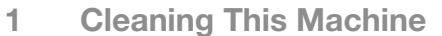

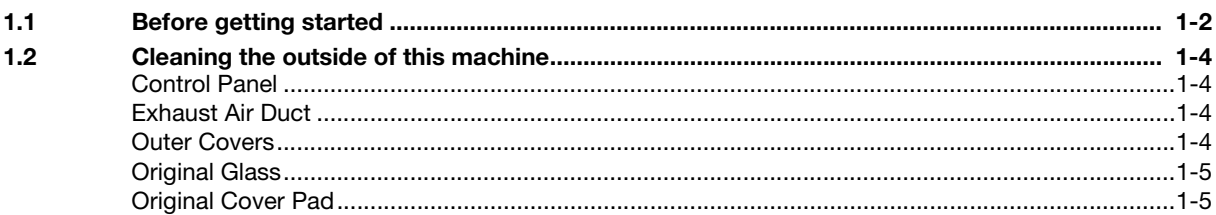

#### **Checking and Replacing Consumables**  $\overline{2}$

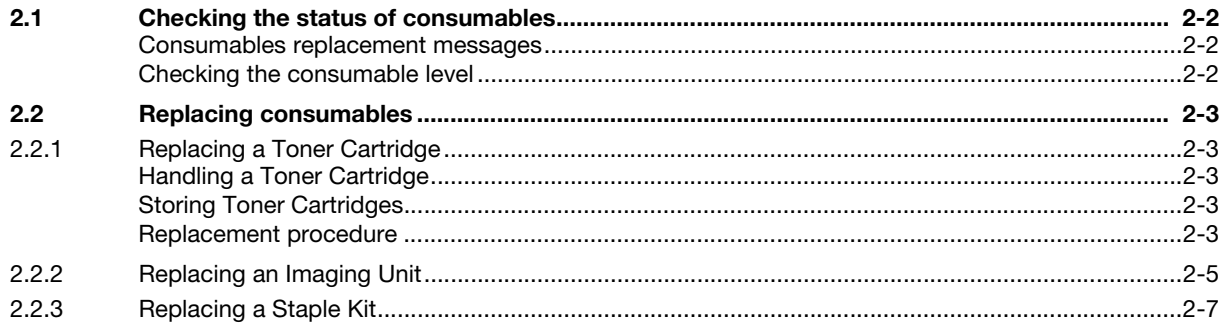

#### **Clearing Paper Jam and Staple Jam** 3

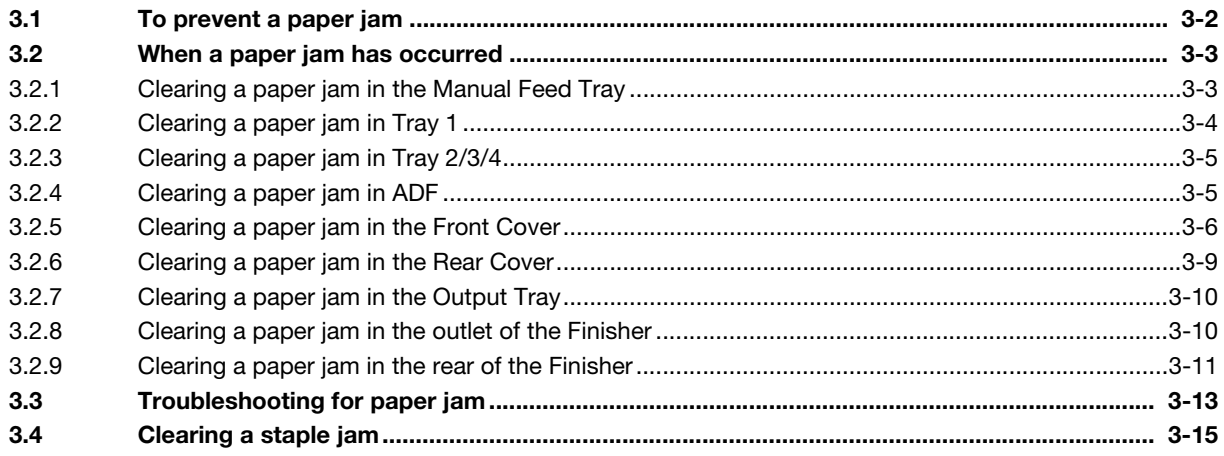

#### **Troubleshooting**  $\overline{4}$

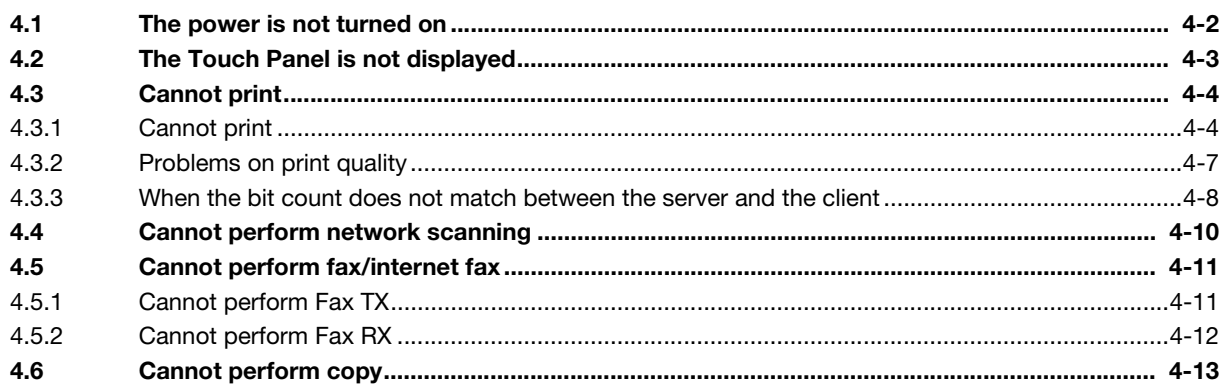

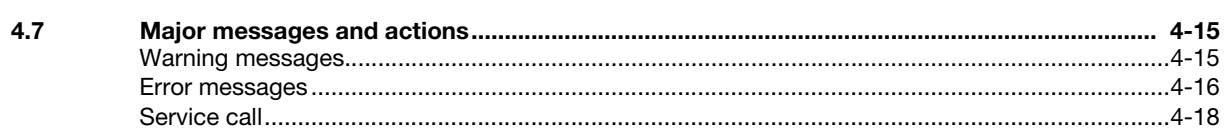

- 5 **Checking the Counter**
- Index  $6\phantom{a}$

# **[Cleaning This Machine](#page-4-2)**

# <span id="page-4-2"></span>1 Cleaning This Machine

#### <span id="page-4-0"></span>**NOTICE**

<span id="page-4-1"></span>Thoroughly read all the precautions and warning labels, and be sure to follow their instructions. These labels are provided inside the door of this machine or inside the machine.

# 1.1 Before getting started

Carefully handle this machine so that you can use it for an extended period of time. A failure caused by incorrect use or rough handling is not covered by the warranty

If dust or slips of paper are left inside or outside this machine, it may reduce printing quality. We recommend that you periodically clean this machine. Follow the guideline shown below.

- Do not place any objects on this machine.
- To clean this machine, use a soft cloth.
- Do not spray detergent directly on the surface of this machine. If detergent gets into this machine through holes, slots, etc., it may damage internal circuits.
- Do not use abrading or corrosive agents, including solvents such as alcohol, benzene, or thinner, to clean this machine.
- When using detergent such as neutral detergent, try it on an obscure part of this machine to check its effectiveness.
- To clean this machine, do not use a sharp or textured object such as a wire, plastic cleaning pad, or brush.
- When you close the door of this machine, do it carefully. Do not do anything that might make this machine oscillate.
- Do not cover this machine directly after using it. Turn the power off, then wait until this machine becomes cool.
- Do not leave the door of this machine open for a long period of time. Especially, in bright light, Imaging Unit may be damaged.
- Do not open any door of this machine during printing.
- Do not align sheets of paper at the top of this machine.
- Do not grease or disassemble this machine.
- Do not set this machine on an incline.
- Do not touch the electric wiring, gears, or laser beam unit. Doing so may lead to a machine failure or reduce printing quality.
- Do not load an excessive number of sheets of paper in the output tray. Doing so may cause a paper jam or paper curling.
- When moving this machine, at least two people are required to do so. To prevent toner from spilling, keep this machine horizontal when carrying it.

[Maintenance/Troubleshooting] 1-2

When carrying this machine, be sure to fold the Manual Feed Tray and hold the parts shown below.

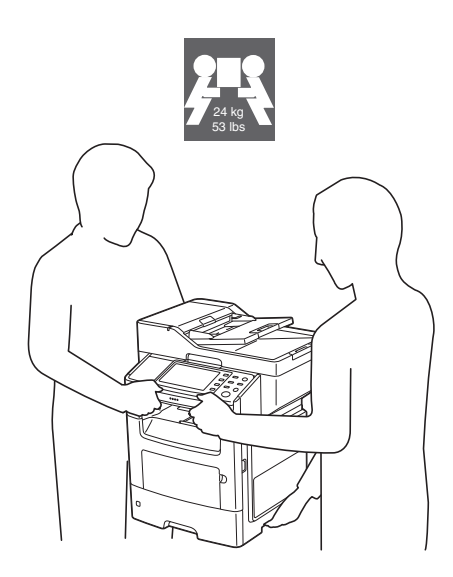

- When the optional Paper Feed Unit is installed, be sure to carry it separately from this machine. Also, do not hold handles (drawers) of the Paper Feed Unit. Doing so may damage the Paper Feed Unit.
- Before connecting the power cable of this machine to the power outlet, check that internal components removed at the time of cleaning have been installed to their original positions.
- If your hand is stained by toner, wash it with cool water and neutral detergent.

#### **AWARNING**

Before cleaning this machine, turn the power off, then disconnect the power cable and interface cable. Exercise care not to spill water or detergent inside this machine. Doing so may cause a damage of this machine or an electric shock.

#### **ACAUTION**

- To move this product, be sure to only hold the parts of the product specified in the user's guide or other manuals. If you hold parts that are not specified, it may cause the product to fall, etc. while being moved, resulting in injuries.
- If any toner enters your eyes, immediately wash them with cool water, then contact your doctor.
- The inside of this machine may be hot. Wait until the surface has cooled to prevent yourself from being burnt.

# 1.2 Cleaning the outside of this machine

#### <span id="page-6-0"></span>**AWARNING**

Before cleaning this machine, turn the power off, then disconnect the power cable and interface cable. Exercise care not to spill water or detergent inside this machine. Doing so may cause a damage of this machine or an electric shock.

# <span id="page-6-1"></span>Control Panel

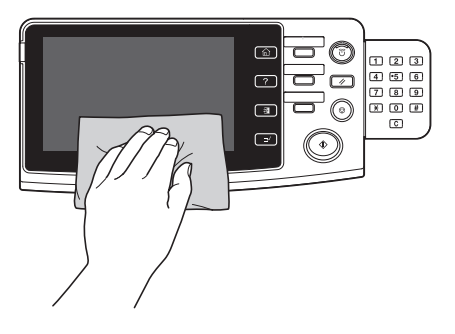

# <span id="page-6-2"></span>Exhaust Air Duct

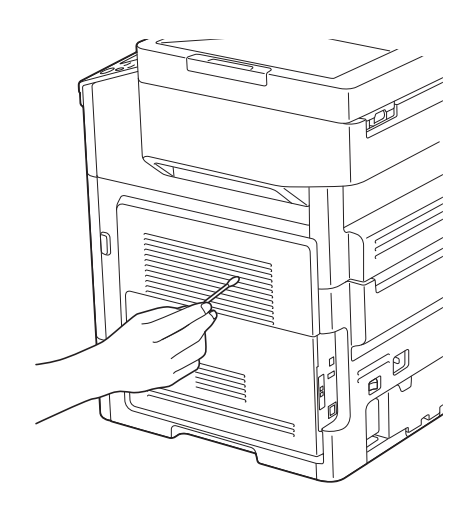

<span id="page-6-3"></span>Outer Covers

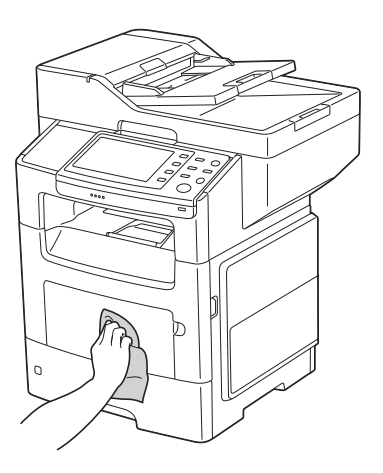

# <span id="page-7-0"></span>Original Glass

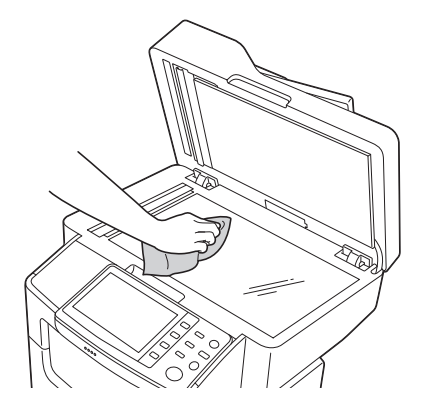

<span id="page-7-1"></span>Original Cover Pad

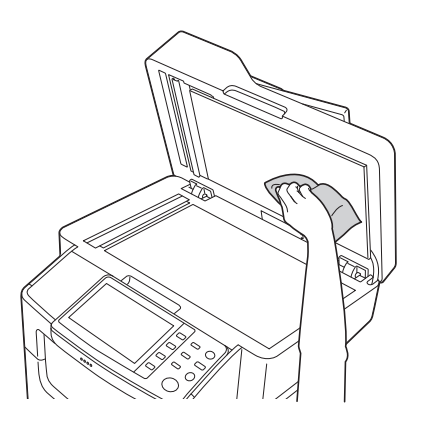

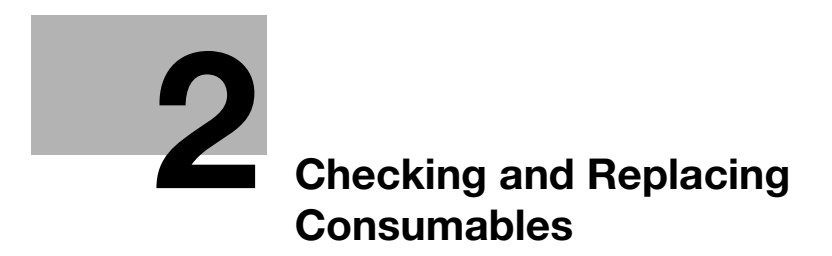

# <span id="page-9-4"></span><span id="page-9-0"></span>2 Checking and Replacing Consumables

# 2.1 Checking the status of consumables

#### <span id="page-9-2"></span><span id="page-9-1"></span>Consumables replacement messages

Users will be informed of the time to replace consumables via a message displayed on the screen.

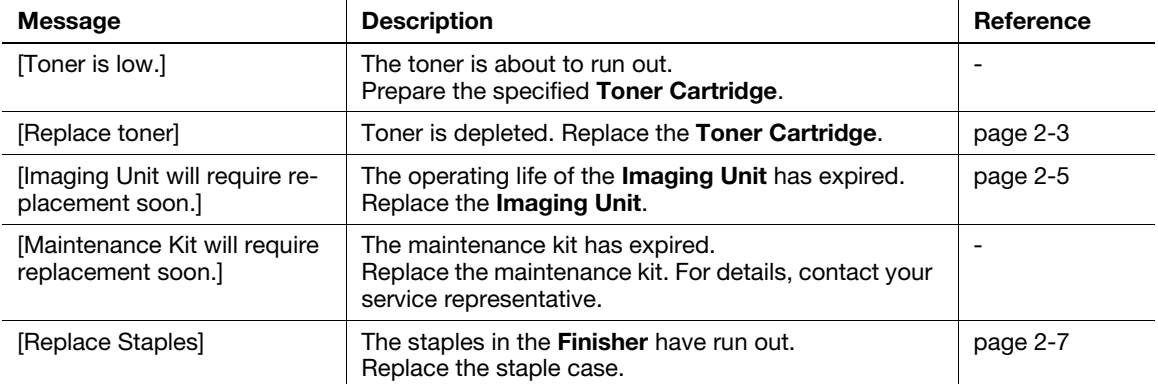

#### <span id="page-9-3"></span>Checking the consumable level

Check the status of consumables (consumption level) using the Touch Panel. If necessary, each level can be printed in list form.

- 1 Tap [Utility] [Check Consumable Life].
- 2 Check the status of consumables.
	- $\rightarrow$  To print a consumption level list, tap [Print], select [Print], then tap [OK].

#### $\sqrt{\mathsf{Reference}}$

If a warning such as for toner replacement or a paper jam occurs on this machine, it can be sent to a registered E-mail address. For information on the setting procedure, refer to Chapter 1 "Using Web Connection" in [User's Guide: Applied Functions].

# 2.2 Replacing consumables

#### <span id="page-10-0"></span>**NOTICE**

<span id="page-10-1"></span>A failure, which was caused because you did not follow the procedures described in this user's guide, is not included in the warranty.

# <span id="page-10-5"></span>2.2.1 Replacing a Toner Cartridge

# <span id="page-10-2"></span>Handling a Toner Cartridge

When handling a Toner Cartridge, be careful of the following.

- When handling a Toner Cartridge, take care not to spill toner on this machine or your hand.
- Replace a Toner Cartridge with an unused product. If a toner cartridge is replaced with a used one, the message window may not to be cleared or the toner level may not be displayed accurately.
- Do not forcibly open the Toner Cartridge. If toner has leaked, avoid toner inhaling or skin contact as much as possible.
- If your clothes or hand has been stained with toner, wash it off with soap and water.
- If you have inhaled toner, move to a fresh air place, then gargle well with a large amount of water. If you have had a symptom such as a cough, see your doctor.
- If any toner enters your eyes, immediately wash them with running water for 15 minutes or more. If pain persists, see your doctor.
- If you have drunk toner, wash your mouth out well, then drink one or two glasses of water. See your doctor, if necessary.
- Keep Toner Cartridge out of reach of babies and children.

# <span id="page-10-3"></span>Storing Toner Cartridges

Store Toner Cartridge as shown below.

- Do not open the protection bag before installing a Toner Cartridge.
- Store Toner Cartridges in a cold dark place, away from direct sunlight.
- Store Toner Cartridges in a location in which the temperature is 95°F (35°C) or less and the humidity is 80% or less with no dew condensation. If a **Toner Cartridge** is moved from a cold place to a warm place with high humidity, a dew may form, which may affect printing quality. Before using a Toner Cartridge, leave it for approximately one hour to adjust to the ambient environment.
- Keep Toner Cartridges horizontal. Do not place a Toner Cartridge in the reverse direction from that specified. Doing so may cause toner in a Toner Cartridge to become hard or uneven.
- Do not touch salty air or corrosive gases such as aerosol.

#### $\mathbb T$ Tips

#### Guidance for recovering used Toner Cartridge

Put the used Toner Cartridge in a bag, place the bag in the box in which the Toner Cartridge was included at the time of purchase, then send the box to us. Securely seal the bag and box with tape, being careful of the toner in the Toner Cartridge. The recovered Toner Cartridge and Imaging Unit are recycled.

# <span id="page-10-4"></span>Replacement procedure

#### **NOTICE**

Do not use a recycle Toner Cartridge other than our genuine product. A failure or problem that affects printing quality and that was caused due to use of a recycled Toner Cartridge is not covered by the warranty. Such a failure or problem is not subject to technical support.

[Maintenance/Troubleshooting] 2-3

**1** Press the button on the right-hand side of this machine, then open the Front Cover.

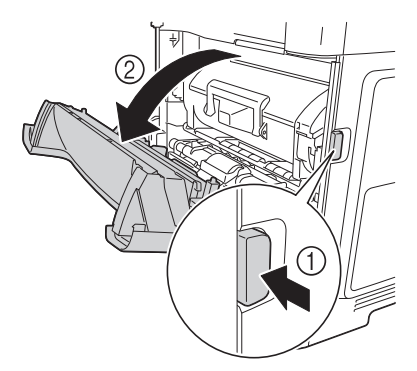

2 Hold the handle of the Toner Cartridge, then pull it out.

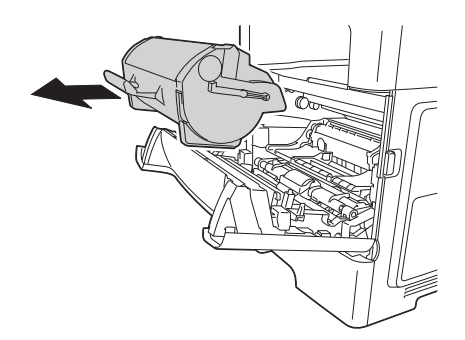

- 3 Take a new Toner Cartridge out of the package bag, then remove all packaging materials.
- 4 Shake the new Toner Cartridge to equalize toner.

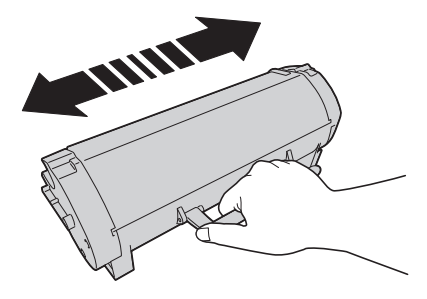

#### **NOTICE**

When replacing the Toner Cartridge, be careful not to spill any toner. If toner has spilled, immediately wipe it off using a soft and dry cloth.

Do not leave the *Imaging Unit on a place exposed to direct sunlight for 10 minutes or more. Long-term* exposure will lead to reduced printing quality.

5 Align the arrows of the side rails of the Toner Cartridge to those of the side rails in this machine, then insert the Toner Cartridge into the back.

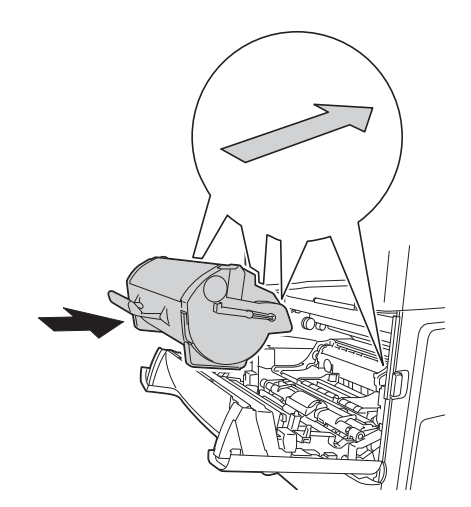

<span id="page-12-0"></span>6 Close the Front Cover.

# <span id="page-12-1"></span>2.2.2 Replacing an Imaging Unit

Be sure to replace an Imaging Unit with an unused product. If an Imaging Unit is replaced with a used one, the message window may not be cleared.

#### **NOTICE**

Do not touch the surface of the OPC drum. Doing so may cause reduce printing quality.

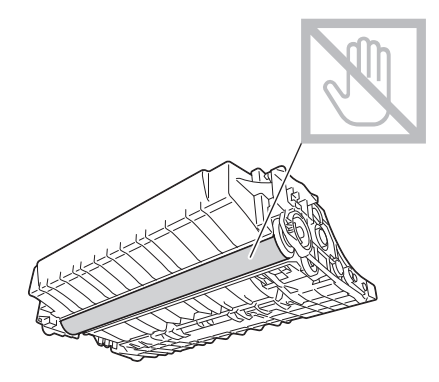

 $1$  Press the button on the right-hand side of this machine, then open the Front Cover.

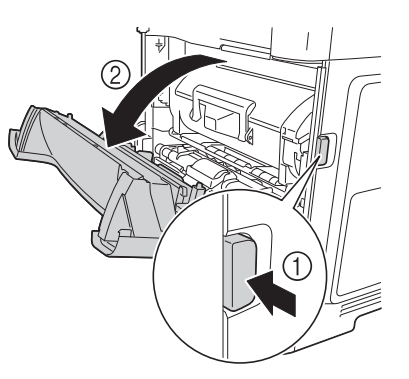

[Maintenance/Troubleshooting] 2-5

2 Hold the handle, then pull out the Toner Cartridge.

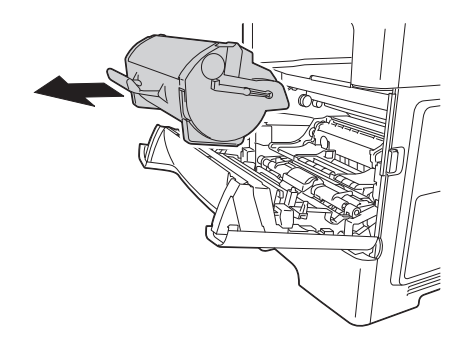

3 Lift the handle, then pull out the Imaging Unit.

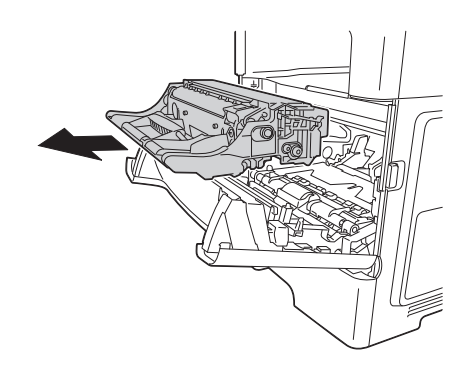

- $\rightarrow$  To dispose of the used Imaging Unit, use the recovery service or follow the regulations in your region.
- 4 Take a new Imaging Unit out of the package bag, then shake it.

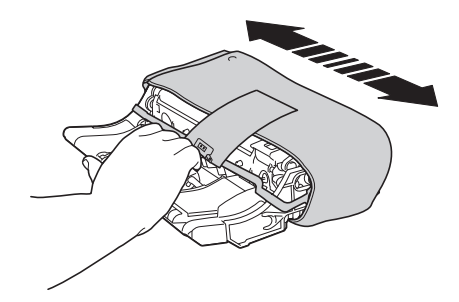

5 Remove all packaging materials.

#### **NOTICE**

Do not leave the *Imaging Unit on a place exposed to direct sunlight for 10 minutes or more. Long-term* exposure will lead to reduced printing quality.

6 Align the arrows of the side rails of the Imaging Unit to those of the side rails in this machine, then insert the Imaging Unit into the back.

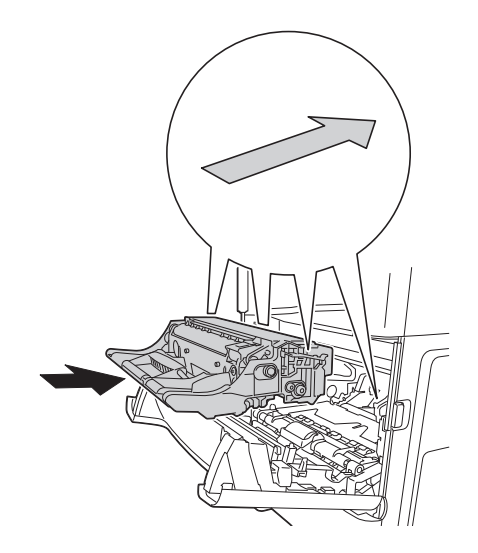

7 Align the arrows of the side rails of the Toner Cartridge to those of the side rails in this machine, then insert the Toner Cartridge into the back.

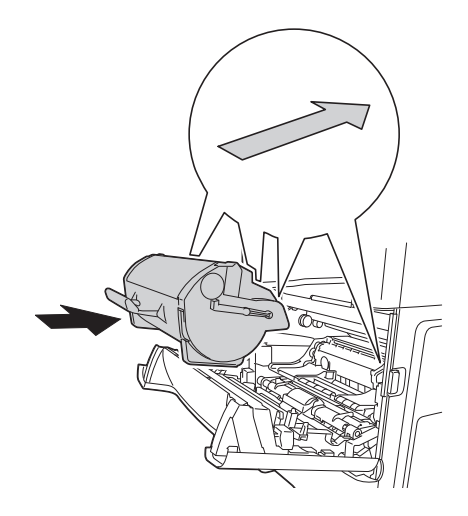

<span id="page-14-0"></span>8 Close the Front Cover.

#### <span id="page-14-1"></span>2.2.3 Replacing a Staple Kit

1 Open the cover in the right-hand side of the Finisher.

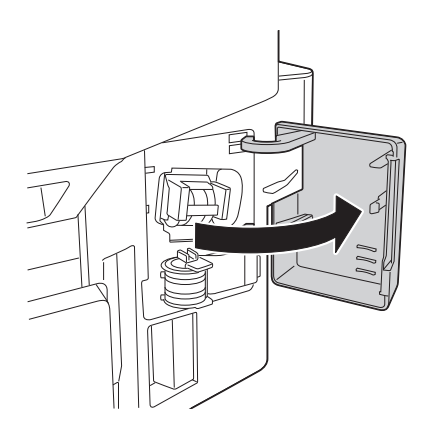

[Maintenance/Troubleshooting] 2-7

2 Take the Staple Cartridge out of the Finisher.

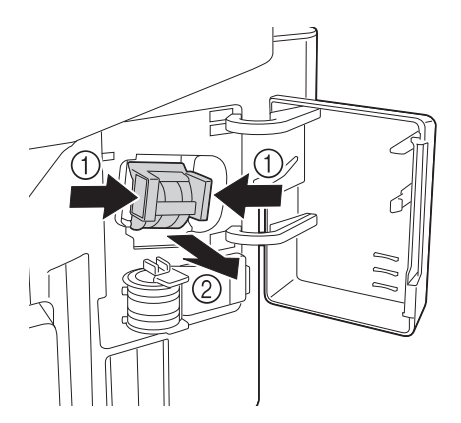

3 Lift an empty Staple Case while holding its both edges, then pull out it from the Staple Cartridge.

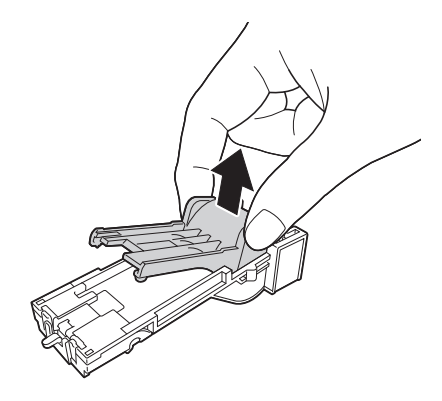

4 Remove the spare Staple Case from the holder.

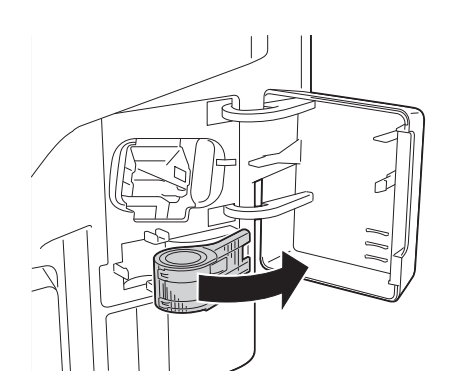

5 Mount a new Staple Case in the Staple Cartridge.

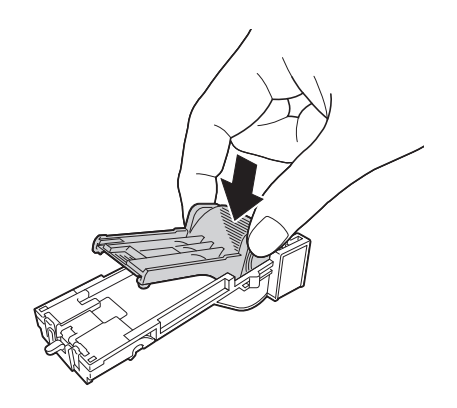

[Maintenance/Troubleshooting] 2-8

6 Insert the Staple Cartridge until it clicks.

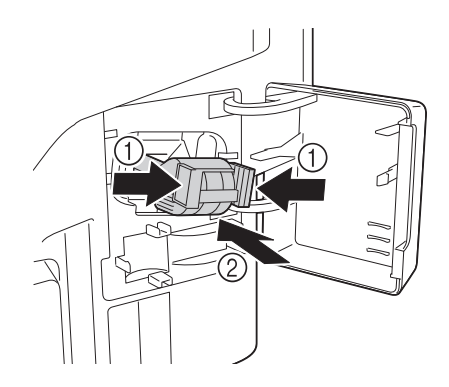

- 7 Replace the spare Staple Case for the future usage.
- 8 Close the cover in the right-hand side of the Finisher.

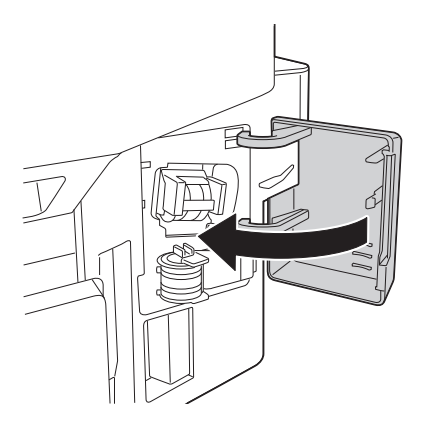

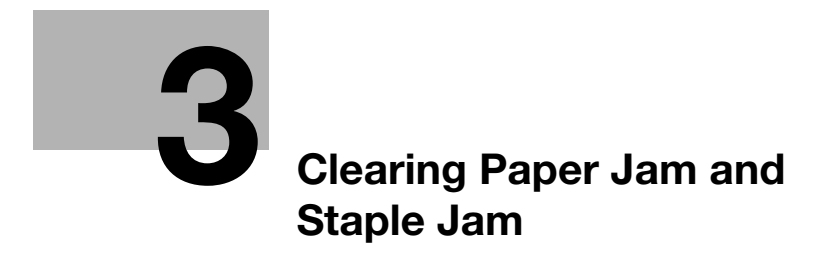

# <span id="page-18-2"></span><span id="page-18-0"></span>3 Clearing Paper Jam and Staple Jam

# 3.1 To prevent a paper jam

<span id="page-18-1"></span>To prevent a paper jam, check the following points.

- Do the paper match the specifications of this machine?
- Is the paper (in particular, the feeding side) even?
- Is this machine installed on a stable and horizontal location that has a hard and even surface?
- Is the paper kept away from humid conditions?
- Do you always align the paper guide to the paper size after loading paper into a tray? (If the paper guide is not aligned to the paper size, it may reduce printing quality, cause a paper jam, or damage the machine. )
- Is the paper loaded into a tray with the required side facing upward? (The arrow indicating the print side of paper may be shown on the packing label of paper.)

To prevent a paper jam, avoid the following actions.

- Do not load paper that is folded, creased, embossed, or bent into a tray.
- Do not load jammed paper into a tray more than once.
- Do not load a stack of paper into a tray. (When a stack of paper is fed, remove it from the tray once, then flip through the paper to separate sheets.)
- Do not load paper of different types, sizes, or weights together into a tray.
- Do not load a quantity of paper that exceeds the maximum capacity of the paper tray in the tray.
- Do not leave a quantity of paper that exceeds the maximum capacity of the paper tray. (Up to 250 sheets can be output from the output tray. If 250 or more sheets are left in the tray, it will cause a paper jam.)

<span id="page-19-0"></span>To prevent a failure, carefully remove jammed paper so that it does not tear. Even if only a large or small slip of paper is left in this machine, it will cause a paper feed failure, resulting in a paper jam.

If a paper jam occurs on this machine, a message notifying that a paper jam has occurred is displayed on the Touch Panel.

# **Tips**

<span id="page-19-1"></span>After the jammed paper has been removed, open and close the Front Cover regardless of the location of the paper jam.

# 3.2.1 Clearing a paper jam in the Manual Feed Tray

- 1 Securely hold both sides of the jammed paper, then carefully pull it out.
	- $\rightarrow$  Completely remove the jammed paper so that no slip of paper is left inside.

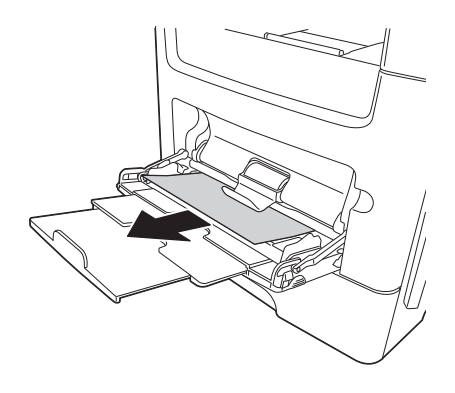

2 Flip through the removed paper, the align the edges.

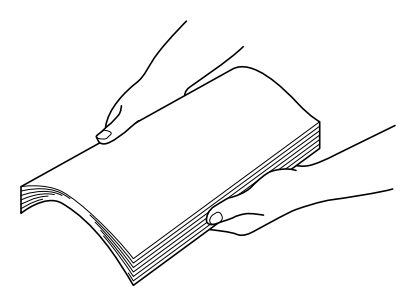

3 Load paper again.

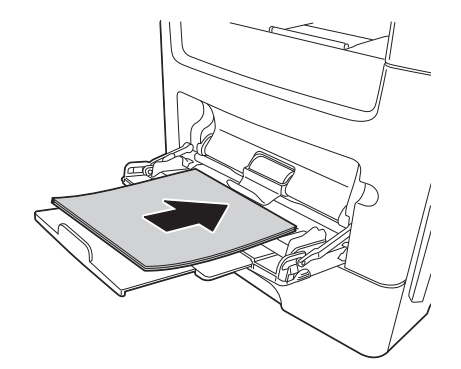

4 Open and close the Front Cover.

<span id="page-20-0"></span>1 Fully pull out Tray 1.

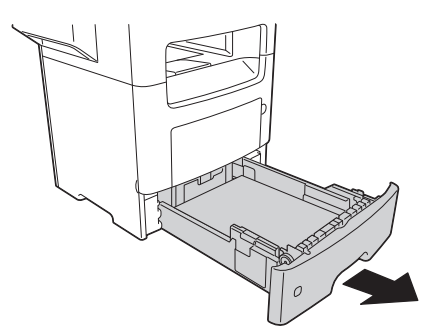

2 Check the lever position, then pull down the lever to pull out the jammed paper.

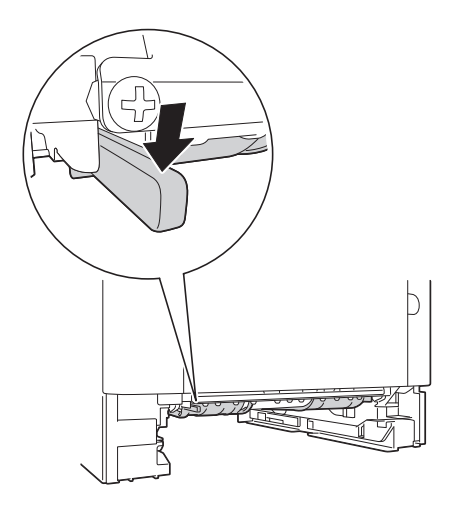

- 3 Securely hold both sides of the jammed paper, then carefully pull it out.
	- $\rightarrow$  Completely remove the jammed paper so that no slip of paper is left inside.

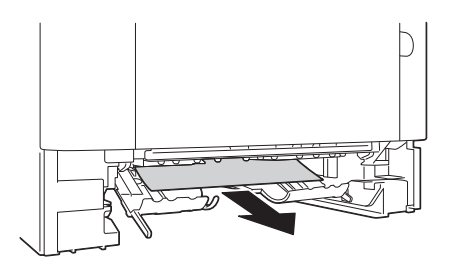

4 Flip through the removed paper, the align the edges.

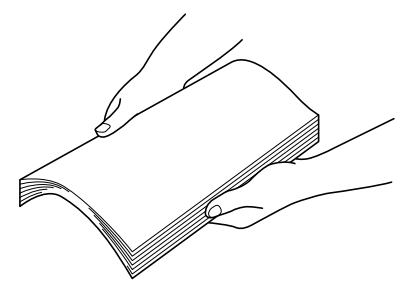

- 5 Load paper into Tray 1, then close the tray.
- 6 Open and close the Front Cover.
- <span id="page-21-0"></span> $V$  Tray 2/3/4 is available when the optional Paper Feed Unit is installed.
- 1 Fully pull out Tray.

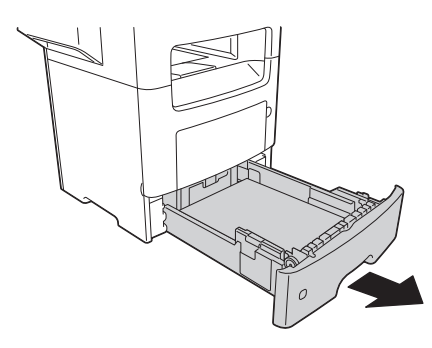

- 2 Securely hold both sides of the jammed paper, then carefully pull it out.
	- $\rightarrow$  Completely remove the jammed paper so that no slip of paper is left inside.

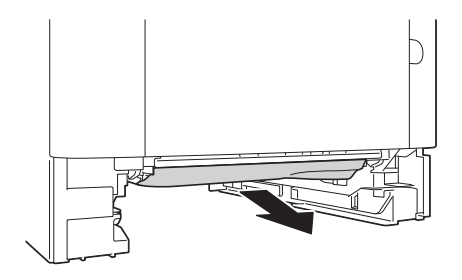

3 Flip through the removed paper, the align the edges.

![](_page_21_Figure_9.jpeg)

- 4 Load paper into the Tray, then close the tray.
- <span id="page-21-1"></span>5 Open and close the Front Cover.

# 3.2.4 Clearing a paper jam in ADF

1 Pull all original sheets out from the Document Feed Tray.

#### 2 Open the ADF Feed Cover.

![](_page_22_Picture_2.jpeg)

- 3 Securely hold both sides of the jammed paper, then carefully pull it out.
	- $\rightarrow$  Completely remove the jammed paper so that no slip of paper is left inside.
- 4 Close the ADF Feed Cover.
- <span id="page-22-0"></span>5 Open and close the Front Cover.

# 3.2.5 Clearing a paper jam in the Front Cover

#### **ACAUTION**

- The inside of this machine may be hot. Wait until the surface has cooled to prevent yourself from being burnt.
- **1** Press the button on the right-hand side of this machine, then open the Front Cover.

![](_page_22_Picture_11.jpeg)

2 Hold the handle, then pull out the Toner Cartridge.

![](_page_22_Picture_13.jpeg)

3 Lift the handle, then pull out the Imaging Unit.

![](_page_23_Picture_2.jpeg)

#### **NOTICE**

Do not touch the surface of the OPC drum. Doing so may cause reduce printing quality.

![](_page_23_Figure_5.jpeg)

4 Place the Imaging Unit on a flat surface.

#### **NOTICE**

Do not leave the *Imaging Unit on a place exposed to direct sunlight for 10 minutes or more. Long-term* exposure will lead to reduced printing quality.

5 Lift the flap in the front side of the inside of the main unit.

![](_page_23_Picture_10.jpeg)

- 6 Securely hold both sides of the jammed paper, then carefully pull it out.
	- $\rightarrow$  Completely remove the jammed paper so that no slip of paper is left inside.

![](_page_24_Picture_3.jpeg)

7 Align the arrows of the side rails of the Imaging Unit to those of the side rails in this machine, then insert the Imaging Unit into the back.

![](_page_24_Picture_5.jpeg)

8 Align the arrows of the side rails of the Toner Cartridge to those of the side rails in this machine, then insert the Toner Cartridge into the back.

![](_page_24_Picture_7.jpeg)

9 Close the Front Cover.

# 3.2.6 Clearing a paper jam in the Rear Cover

#### <span id="page-25-0"></span>**ACAUTION**

- The inside of this machine may be hot. Wait until the surface has cooled to prevent yourself from being burnt.
- **1** Press the button on the right-hand side of this machine, then open the Front Cover.

![](_page_25_Picture_6.jpeg)

2 Carefully pull down the Rear Cover.

![](_page_25_Picture_8.jpeg)

- 3 Securely hold both sides of the jammed paper, then carefully pull it out.
	- $\rightarrow$  Completely remove the jammed paper so that no slip of paper is left inside.

![](_page_25_Figure_11.jpeg)

4 Close the Front Cover and Rear Cover.

- <span id="page-26-0"></span>1 Securely hold both sides of the jammed paper, then carefully pull it out.
	- $\rightarrow$  Completely remove the jammed paper so that no slip of paper is left inside.

![](_page_26_Figure_4.jpeg)

<span id="page-26-1"></span>2 Open and close the Front Cover.

#### 3.2.8 Clearing a paper jam in the outlet of the Finisher

1 Empty out the Output Tray.

![](_page_26_Picture_8.jpeg)

2 Move the guide plate of the Finisher to both sides.

![](_page_26_Picture_10.jpeg)

- 3 Securely hold both sides of the jammed paper, then carefully pull it out from the outlet.
	- $\rightarrow$  Completely remove the jammed paper so that no slip of paper is left inside.

![](_page_26_Figure_13.jpeg)

4 Open and close the Front Cover.

# 3.2.9 Clearing a paper jam in the rear of the Finisher

<span id="page-27-0"></span>1 Open the rear cover of the Finisher.

![](_page_27_Picture_3.jpeg)

- 2 Securely hold both sides of the jammed paper, then carefully pull it out.
	- $\rightarrow$  Completely remove the jammed paper so that no slip of paper is left inside.

![](_page_27_Figure_6.jpeg)

- 3 Open the trap cover, then remove slips of paper from the inside.
	- → When you remove the jammed paper from the rear cover of the Finisher, open the trap cover, then pull out slips of paper.

![](_page_27_Picture_9.jpeg)

4 Close the trap cover.

![](_page_28_Picture_2.jpeg)

5 Close the rear cover of the Finisher.

![](_page_28_Picture_4.jpeg)

6 Open and close the Front Cover.

# 3.3 Troubleshooting for paper jam

<span id="page-29-0"></span>![](_page_29_Picture_206.jpeg)

![](_page_30_Picture_189.jpeg)

![](_page_30_Picture_2.jpeg)

If a paper jam frequently occurs in a specific place, carry out checks, repairs, or cleaning focusing on the location of the jam.

# 3.4 Clearing a staple jam

<span id="page-31-0"></span>1 Open the cover in the right-hand side of the Finisher.

![](_page_31_Picture_3.jpeg)

2 Pull out the Staple Cartridge.

![](_page_31_Picture_5.jpeg)

3 Lift the Face Plate, then remove jammed or spilled staples.

![](_page_31_Picture_7.jpeg)

4 Return the Face Plate until it clicks.

![](_page_31_Picture_9.jpeg)

[Maintenance/Troubleshooting] 3-15

5 Insert the Staple Cartridge until it clicks.

![](_page_32_Picture_2.jpeg)

6 Close the cover in the right-hand side of the Finisher.

![](_page_32_Picture_4.jpeg)

![](_page_32_Picture_5.jpeg)

After clearing a staple jam, conduct idle stapling two to six times depending on the conditions.

![](_page_33_Picture_0.jpeg)

# <span id="page-34-2"></span><span id="page-34-0"></span>4 Troubleshooting

# 4.1 The power is not turned on

<span id="page-34-1"></span>Check the Power Switch for the status.

- Check whether the power plug of this machine is firmly plugged into the power outlet. Also check that the breaker has not tripped.
- Check that the Power Switch is turned ON.

[Maintenance/Troubleshooting] 4-2

![](_page_35_Picture_1.jpeg)

<span id="page-35-0"></span>If a certain length of time has elapsed without any operations being carried out on this machine, the Touch Panel may turn off.

Check the following items:

- Select [Utility] [Accessibility] [Brightness Adjustment], then adjust the contrast (brightness) of the Touch Panel.
- Touch the Touch Panel. In Power Save (Low Power/Sleep) mode, this machine returns from the Power Save mode when the Touch Panel is touched or a key on the Control Panel is pressed, and the Touch Panel appears normally.
- On the Control Panel, press the Power key. If the Weekly Timer setting has put the machine in Erp Auto Power Off mode, press the Power key to display the Touch Panel. To use it outside the preset operating hours, follow the on-screen instructions.
- Check that the Power Switch is turned ON.

# <span id="page-36-0"></span>4.3 Cannot print

# 4.3.1 Cannot print

<span id="page-36-1"></span>![](_page_36_Picture_196.jpeg)

![](_page_37_Picture_273.jpeg)

![](_page_38_Picture_226.jpeg)

![](_page_39_Picture_302.jpeg)

# 4.3.2 Problems on print quality

<span id="page-39-0"></span>![](_page_39_Picture_303.jpeg)

![](_page_40_Picture_264.jpeg)

#### 4.3.3 When the bit count does not match between the server and the client

<span id="page-40-0"></span>If the print server is Windows Server 2008/Server 2008 R2/Server 2012/Server 2012 R2 and its OS bit count does not match that of the client computer, an additional driver may not be able to be installed normally on the print server.

To solve this problem, specify the setup information file (ntprint.inf) of the operating system with a different bit number when installing the additional driver on the print server.

The following describes how to install the additional driver by specifying a setup information file on a different computer from that of the print server.

![](_page_40_Picture_6.jpeg)

- Before starting this procedure, prepare to configure a different client computer from that of the print server and install the operating system that has a bit number different from that of the print server.
- On the print server side, the system drive of the client computer is assigned as the network drive. Configure the setting to share the drive to be assigned in advance.

This example shows the operation when installing Windows Server 2008 (32-bit version) on the print server and Windows Vista (64-bit version) on the client computer.

- 1 Configure the setting to share the drive (ordinarily, drive C) where the client computer's operating system is installed.
- 2 On the print server, assign the drive (example: "C") of the client computer, which is shared in Step 1, as the network drive (example: "z").
- 3 Install the 32-bit operating system driver on the print server.
- 4 Open the Properties screen in the driver installed.
- 5 Select the [Sharing] tab, and select the [Share this printer] check box.
- 6 Click [Additional Drivers].

The Additional Drivers page appears.

- 7 Select the [x64] check box in the [Processor] column, and click [OK].
- 8 Specify the folder that contains the 64-bit operating system driver. This displays a page to request a setup information file.

- $\rightarrow$  Specify the following file. [z:\Windows\System32\DriverStore\FileRepository\ntprint.inf\_xxx] In the path above, "z" represents the assigned network drive. "\_xxx" at the end of this path varies depending on the driver version.
- $\rightarrow$  The setup information file may be stored at a different location depending on your client computer. If folder [amd64] resides in the same hierarchy as that of [ntprint.inf], specify a setup information file for 64-bit operating system under that folder. To additionally install a 32-bit operating system driver, specify a setup information file under folder [i386] that is in the same hierarchy as that of [ntprint.inf].
- 10 Click [Open].

Installation starts.

11 When the installation is complete, click [Close].

Additional installation of the 64-bit operating system driver is then completed.

# 4.4 Cannot perform network scanning

<span id="page-42-0"></span>![](_page_42_Picture_285.jpeg)

# <span id="page-43-0"></span>4.5 Cannot perform fax/internet fax

# 4.5.1 Cannot perform Fax TX

<span id="page-43-1"></span>![](_page_43_Picture_208.jpeg)

# 4.5.2 Cannot perform Fax RX

<span id="page-44-0"></span>![](_page_44_Picture_162.jpeg)

# 4.6 Cannot perform copy

<span id="page-45-0"></span>![](_page_45_Picture_316.jpeg)

![](_page_46_Picture_158.jpeg)

# 4.7 Major messages and actions

<span id="page-47-0"></span>Check the displayed message, then take the appropriate action. If messages other than those listed below have been displayed, follow them to perform processing.

# <span id="page-47-1"></span>Warning messages

![](_page_47_Picture_292.jpeg)

[Maintenance/Troubleshooting] 4-15

#### <span id="page-48-0"></span>Error messages

![](_page_48_Picture_329.jpeg)

![](_page_49_Picture_296.jpeg)

![](_page_50_Picture_165.jpeg)

#### <span id="page-50-0"></span>Service call

If a service call has appeared, restart this machine.

If the problem is not resolved after this machine has been restarted, check the displayed trouble code number and sub code number, then contact your service representative.

![](_page_51_Picture_0.jpeg)

# <span id="page-52-1"></span>5 Checking the Counter

<span id="page-52-0"></span>The counter indicates the total number of pages printed on this machine on a function basis. This information will help you gain an understanding of the usage status of this machine.

1 Tap [Counter].

![](_page_52_Picture_3.jpeg)

2 Check the total number of pages printed after the count starting date.

![](_page_52_Picture_79.jpeg)

![](_page_52_Picture_80.jpeg)

![](_page_53_Picture_0.jpeg)

#### <span id="page-54-1"></span><span id="page-54-0"></span>Index  $6\phantom{1}6$

# $\overline{\phantom{0}}$

![](_page_54_Picture_25.jpeg)

![](_page_54_Picture_26.jpeg)

6

![](_page_55_Picture_0.jpeg)

http://konicaminolta.com